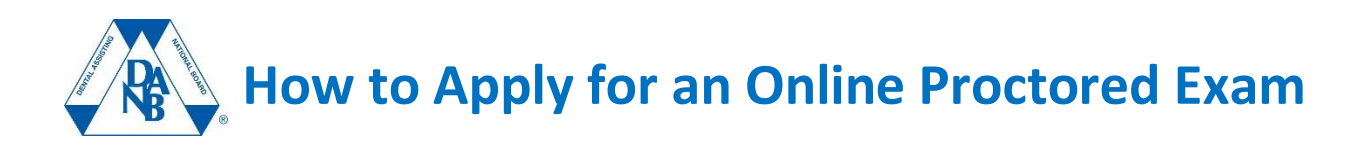

DANB's RHS, ICE, AMP and GC exams can all be taken as online proctored exams. There are specific computer and testing space requirements that you must meet to take a DANB exam through online proctoring, so be sure to read all the details on DANB's website before you apply.

## **1. Click the "Apply Now" button.**

Go to the webpage of the exam that you are interested in applying for and click the blue "Apply Now For Online Proctored Exam" button.

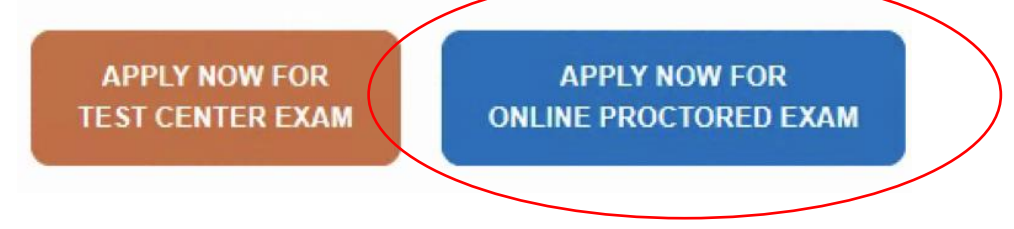

### **2. Log in or create an account.**

You'll be asked to log in to your DANB account if you already have one. You'll need to create an account if you don't have one.

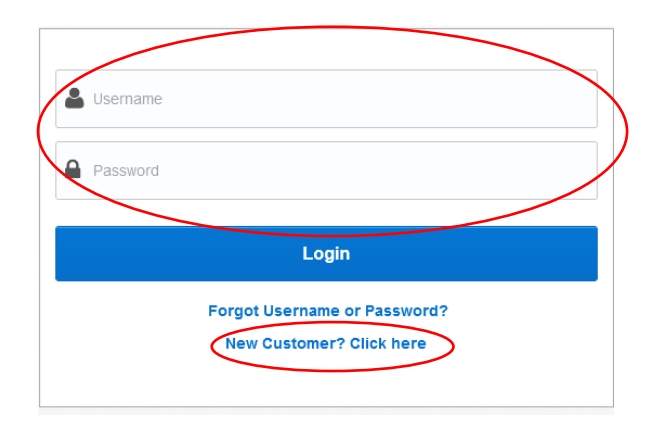

## **3. Confirm your age.**

After logging in, you'll see a screen with instructions. Click the "Next" button and you'll be taken to a screen that asks if you are 18 years of age or older. Check "yes" or "no" and click the "Next" button.

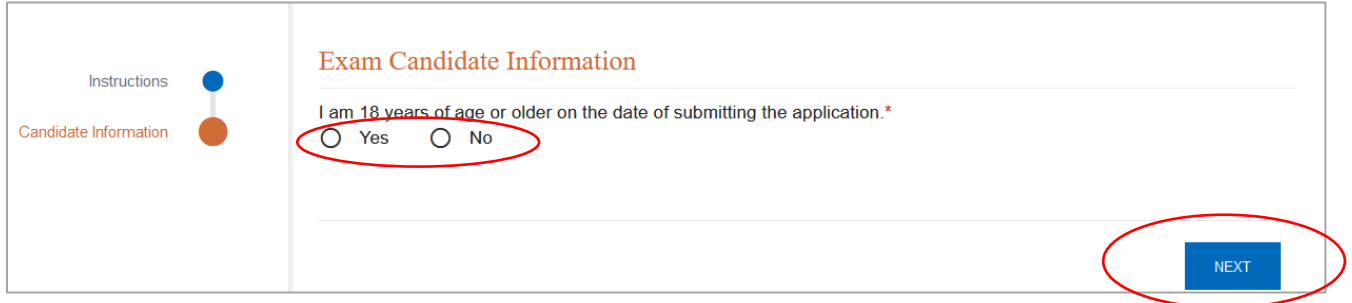

#### If you are under 18, you will be asked to upload a completed Parent or Legal Guardian Consent Form.

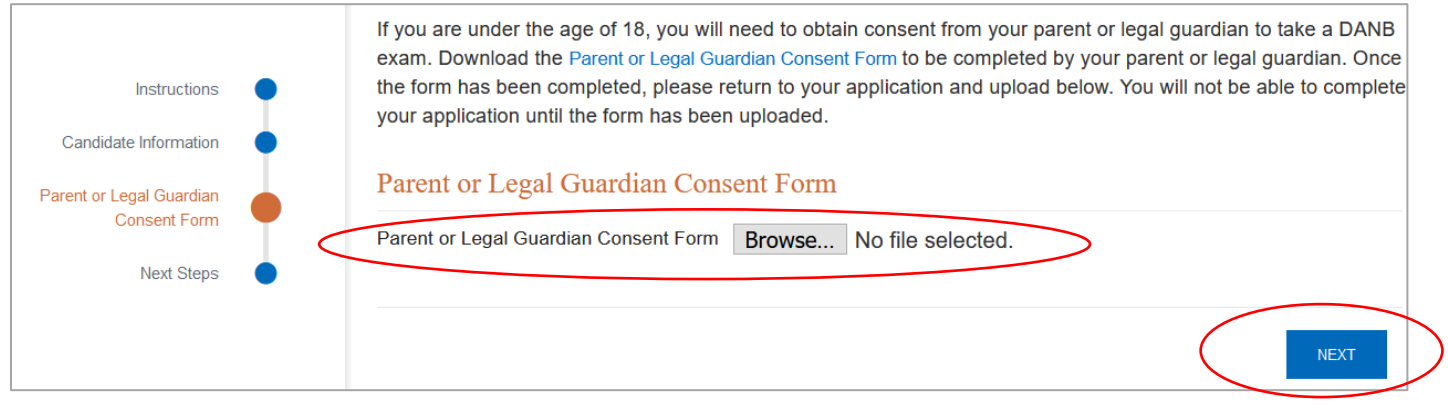

# **4. Review and agree to the requirements.**

The next screen will ask you to confirm that you understand the system requirements and that you agree to the use of facial comparison technology.

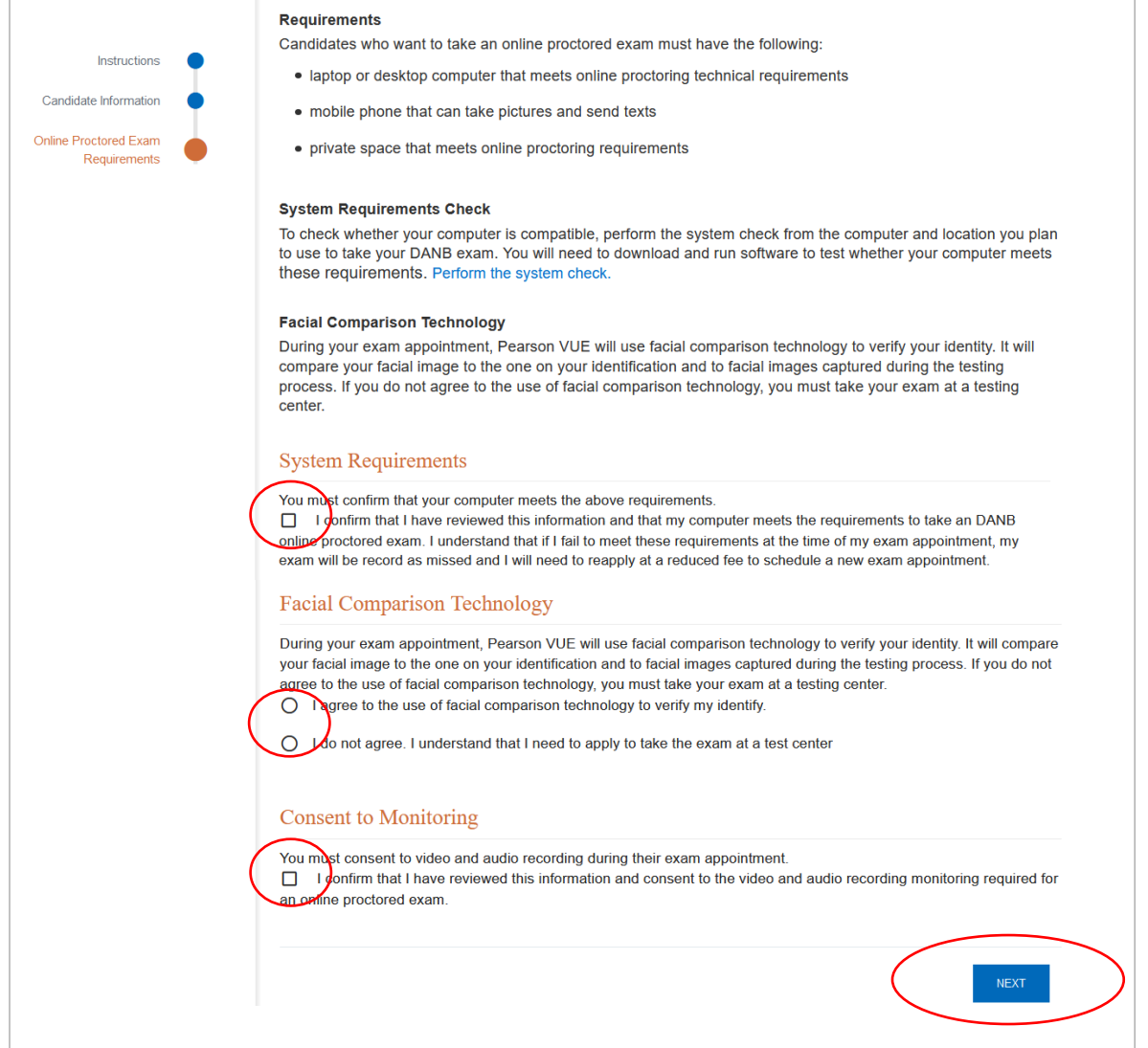

### **5.a. RHS, ICE and AMP exams – Enter work experience and education (optional).**

If you are applying for DANB's RHS, ICE, or AMP exams, you can add your dental assisting work experience and the dental assisting program you attended. These fields are optional for the RHS, ICE and AMP exams.

#### **Dental Assisting Work Experience – Optional**

Use the dropdown menus if you'd like to add your work experience and dental assisting program. Then, click the "Next" button.

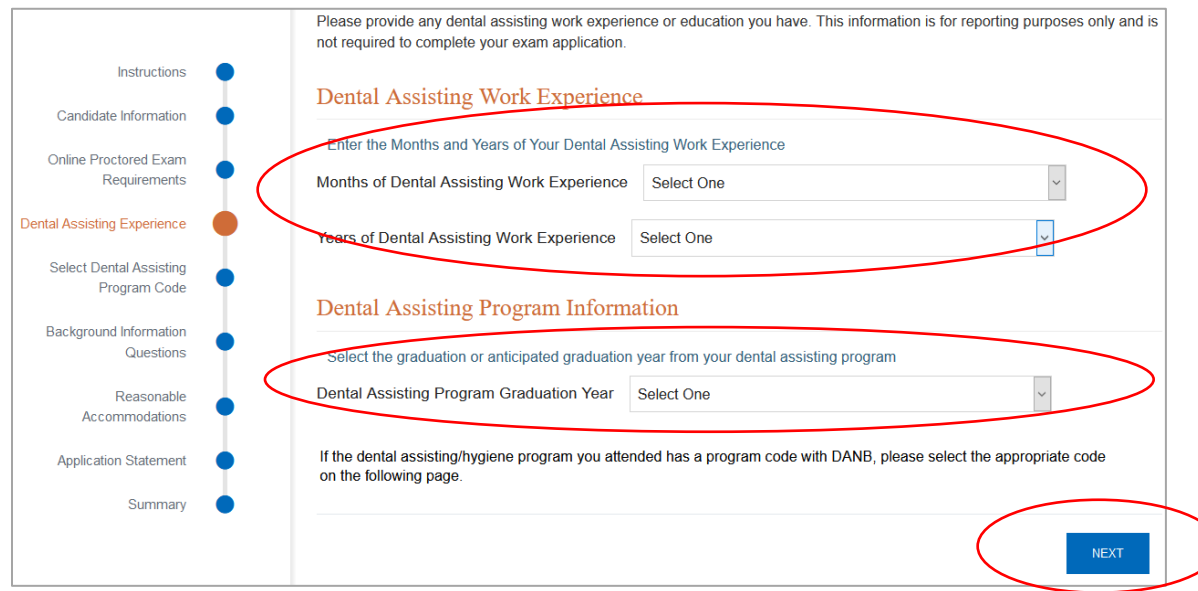

#### **Dental Assisting Program – Optional**

If you'd like to enter your dental assisting program, click the "Add New" button to enter your dental assisting program name. Then, click the "Next" button.

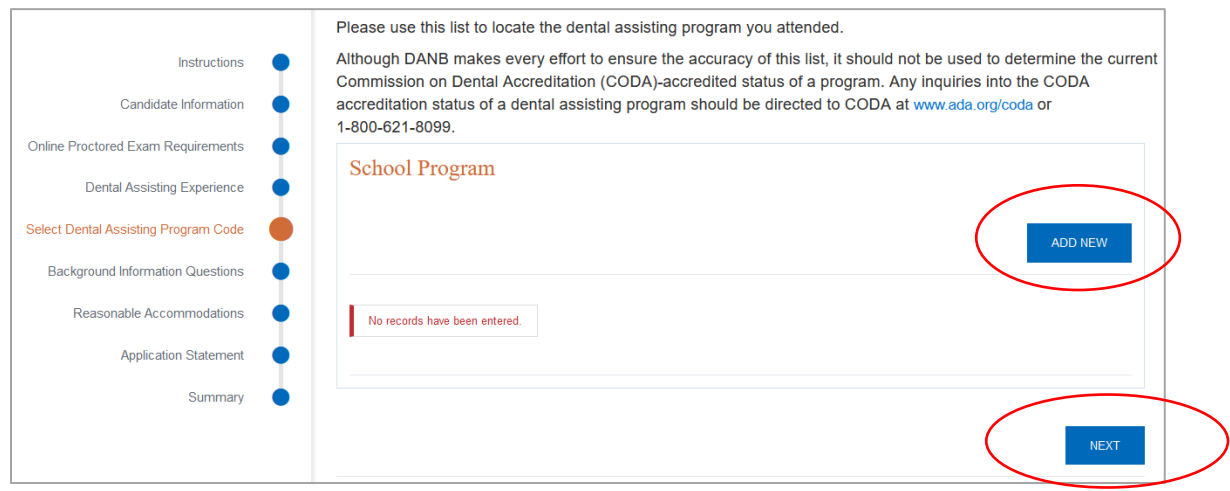

### **5.b. GC exam – Enter eligibility pathway information.**

If you are applying for DANB's GC exam, you will need to enter your eligibility pathway and upload the required eligibility documentation. Select one and click the "Next" button.

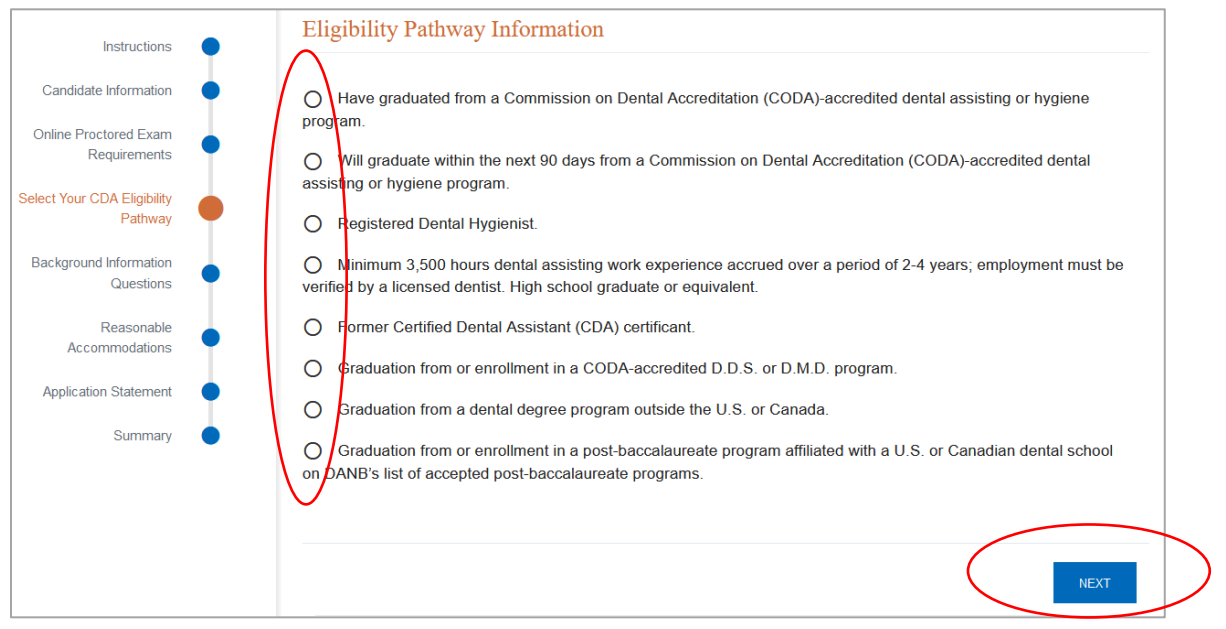

### **6. Answer the Background Information Questions.**

Next, you'll be asked to answer the Background Information Questions.

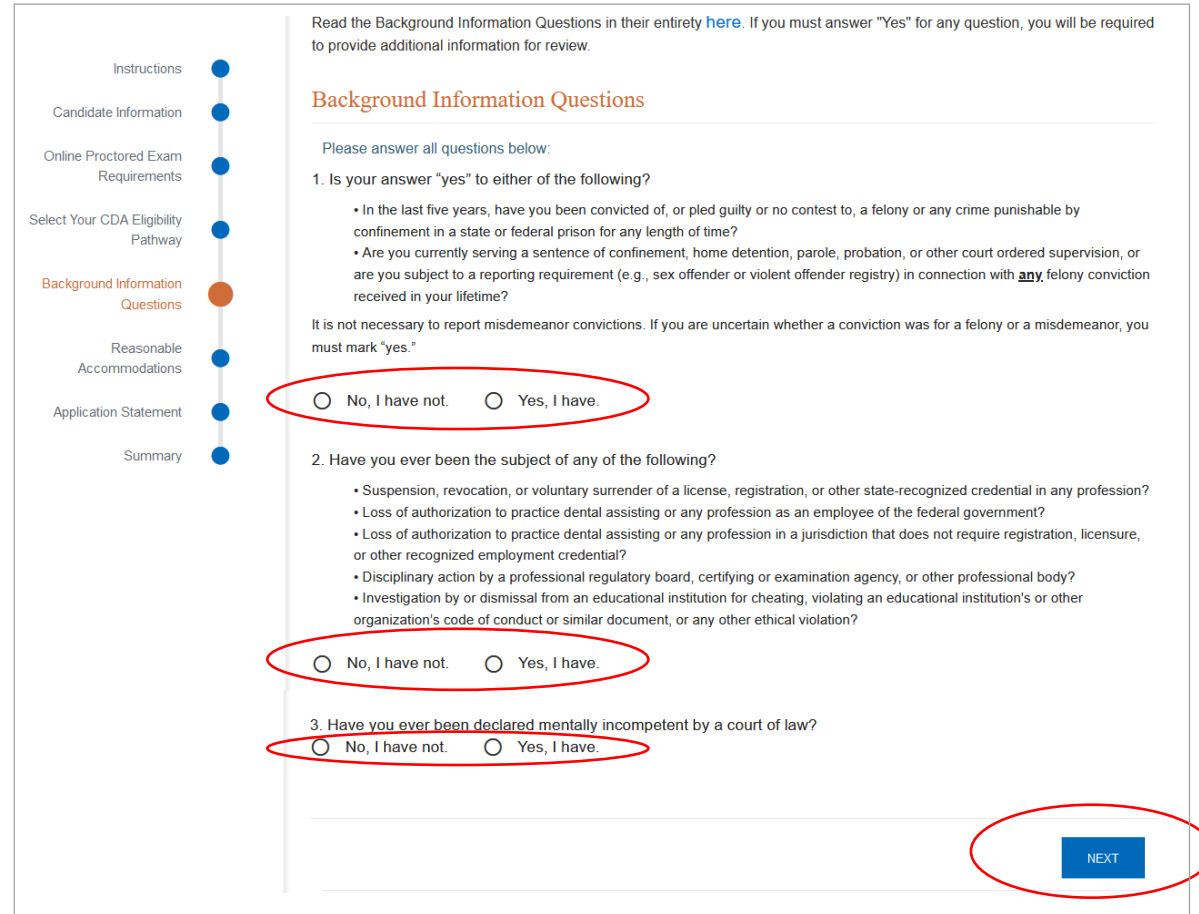

## **7. Select if you need reasonable accommodations.**

On this screen, you can select if you need reasonable accommodations.

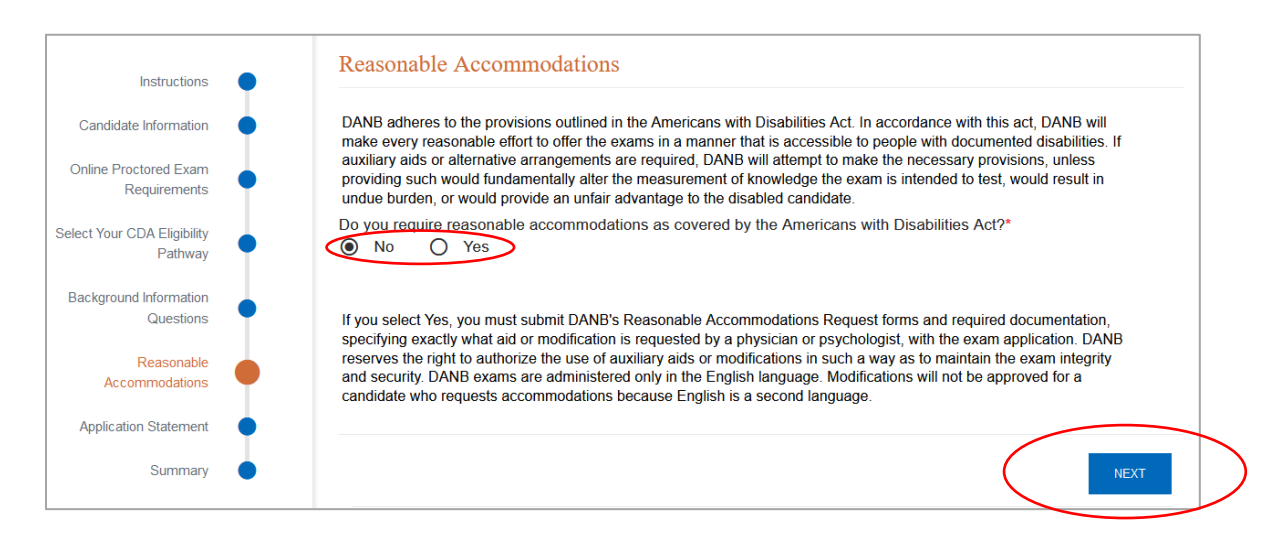

### **8. Confirm that you have read the application statement.**

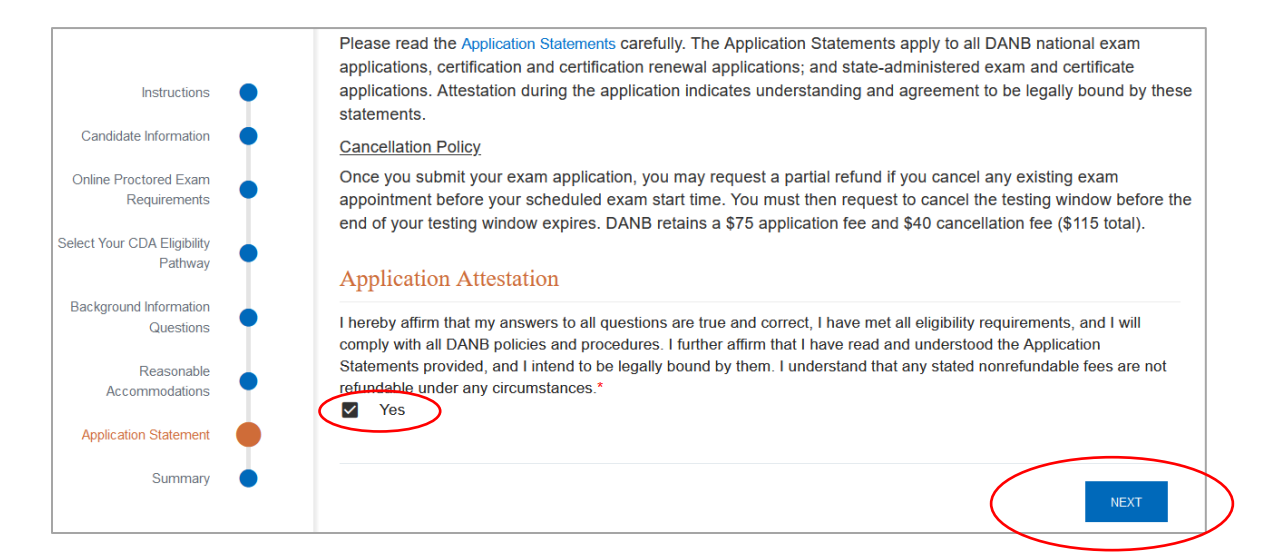

### **8. Review the application summary.**

After you've completed the application, you will see a summary screen. If you skipped any required fields, you will see a red X in the status column, and you will need to go back and complete that page. You can navigate back to that page by clicking on the name of the page on the left-hand menu.

If everything is complete, you will see green checks in the status column. If you applied for the RHS, ICE or AMP exam, you will see a "Checkout" button. Click the "Checkout" button to enter your payment information and complete your application.

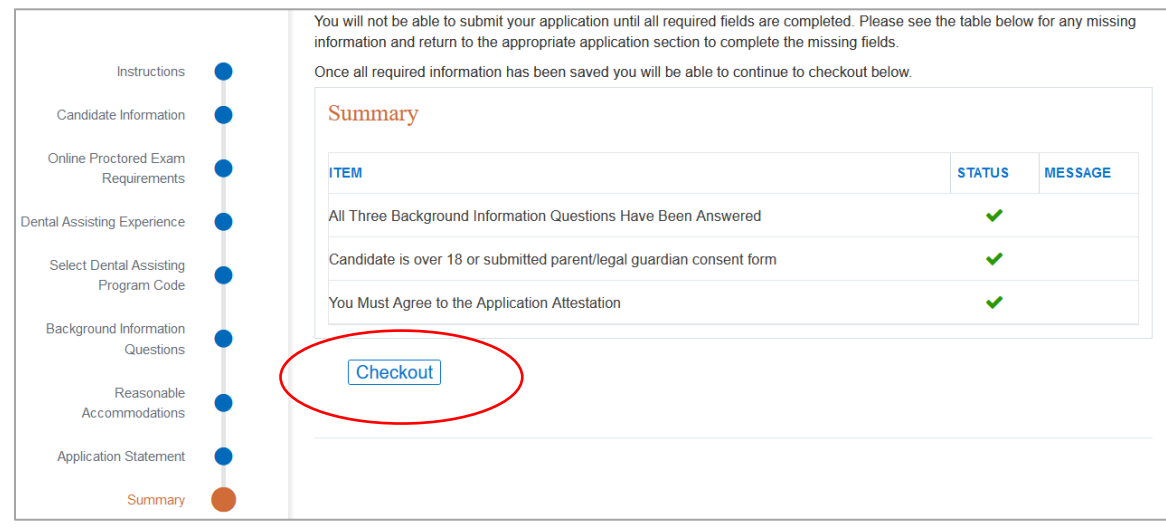

If you applied for the GC exam, you will see a button that says, "Continue to CDA Eligibility Documentation." Click the button to upload your eligibility documentation. Once you have uploaded your documentation, you will be directed to the payment screen to complete your application.

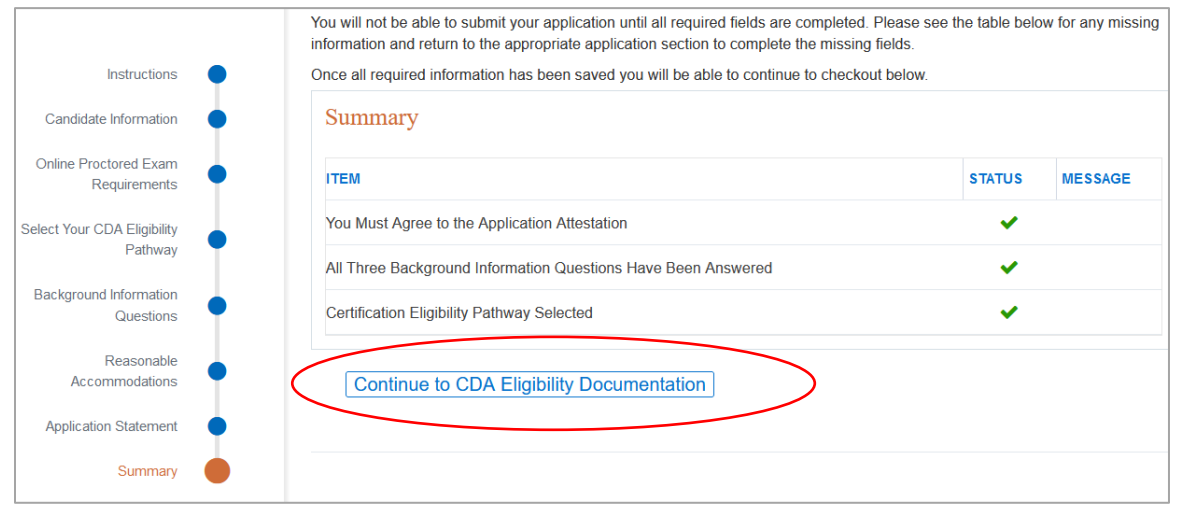